2 0 21 年 9 月 3 日

お客さま 各位

中央労働金 庫

## 「MicrosoftEdge」のメジャーバージョンアップに伴う電子証明書方式による 「ろうきんインターネットバンキング(団体向け)」のログイン方法について

日頃より<中央ろうきん>をご利用いただき、誠にありがとうございます。

本日(2021年9月3日)の「MicrosoftEdge」のメジャーバージョンアップに伴い、「MicrosoftEdge」 を使用して電子証明書方式にて「ろうきんインターネットバンキング(団体向け)」をご利用され ているお客様につきましては、下記のとおりログイン時に電子証明書の選択操作を行っていただ きますようお願い申し上げます。

## <「MicrosoftEdge」バージョンアップ後の操作方法>

- 1.「認証用の証明書の選択」画面が表示された場合、ログイン対象の証明書を選択する。
- 2. 証明書を選択した状態で、「OK」ボタンを押下する。

操作方法に不明点等がございましたら、「ろうきんインターネットバンキング(団体向け) ヘルプデスク」へお問い合わせいただきますよう、お願い申し上げます。

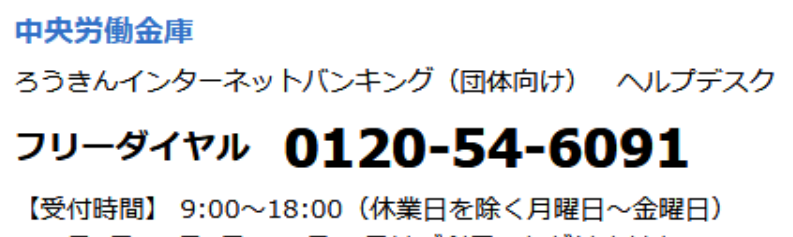

※1月1日~1月3日、12月31日はご利用いただけません。

以 上